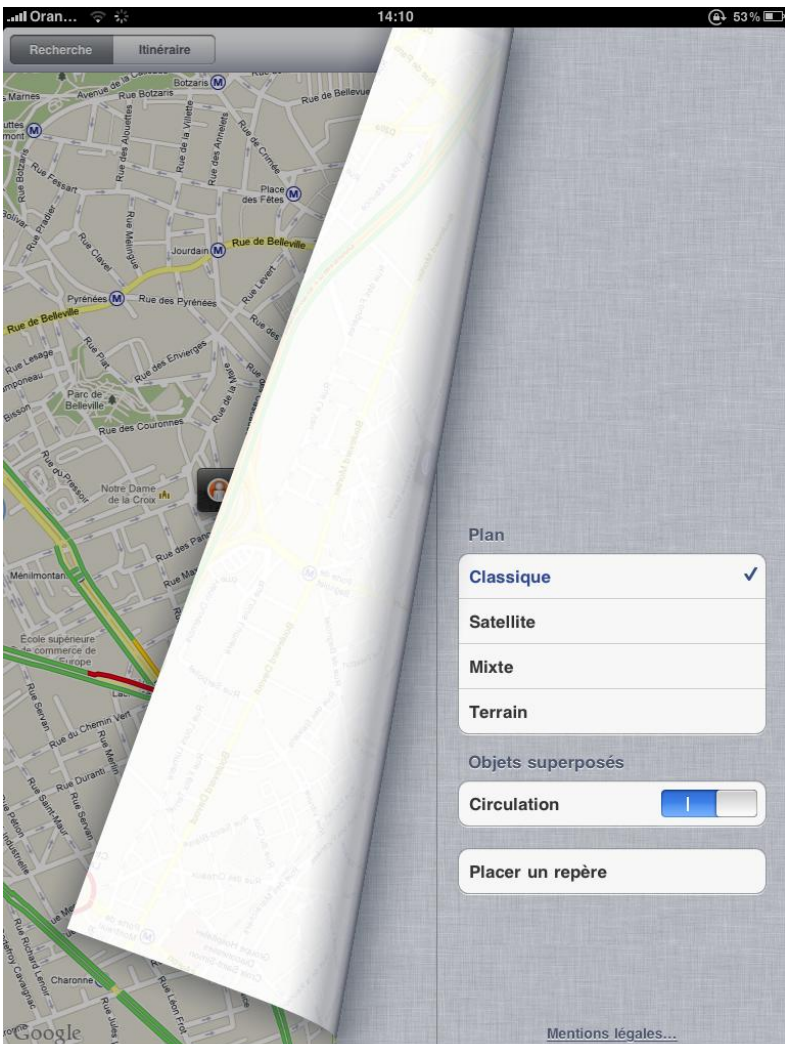

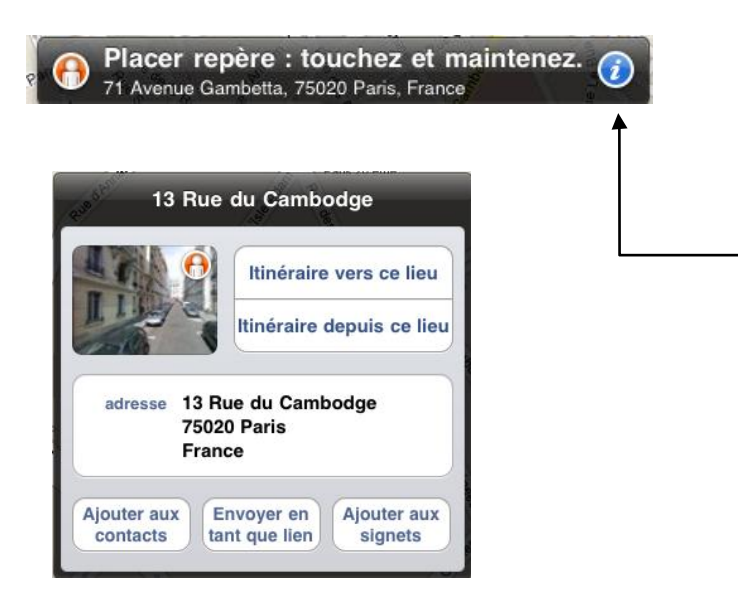

**PLANS**

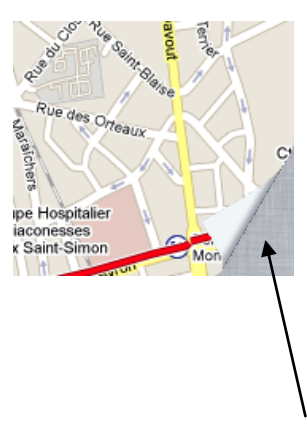

En faisant glisser le petit coin en bas de la page à droite, on accède au menu suivant :

Quatre modes d'affichage

Attention, Pour placer un repère sur le plan, toucher et maintenir ou utiliser le bouton placer un repère.

Punaise bleue.

Il est possible d'afficher l'état de la circulation routière.

La silhouette blanche sur fond rouge à gauche fait apparaître une vue de rue que l'on quitte en touchant le petit plan rond apparu en bas à droite de l'écran. Le i blanc sur fond bleu donne accès aux choix suivants. Pour un repère placé avec la première méthode, punaise bleue, il est proposé également d'effacer le repère.

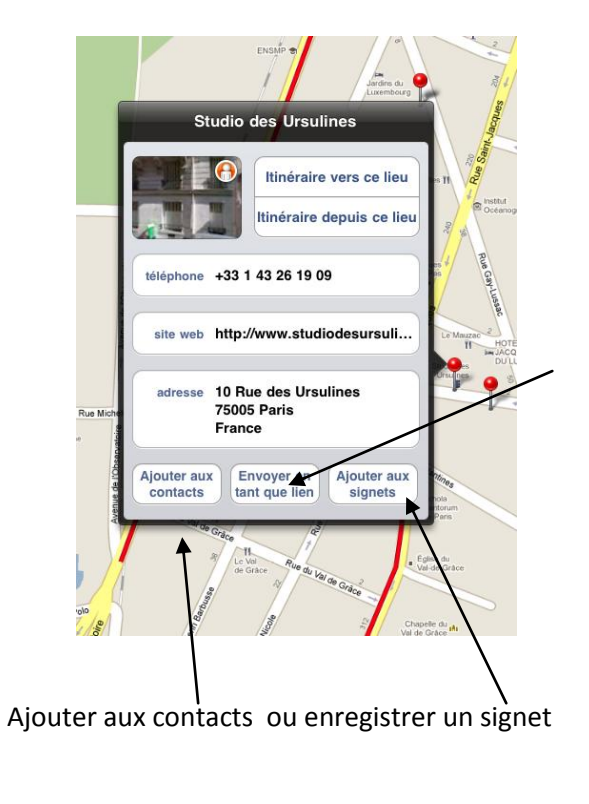

Il sera même possible d'obtenir des informations supplémentaires dans certains cas comme les cinémas. Les lignes rouges que l'on peut voir sur le plan indiquent une circulation routière difficile. Si on envoie en tant que lien à un de ses contacts, il recevra un courriel qui lui permettra d'accéder directement au plan.

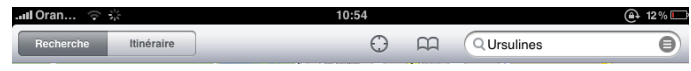

Deux symboles importants dans la partie supérieure de l'écran.

Celui de gauche permet à l'Ipad de se géolocaliser et celui de droite donne accès aux signets enregistrés, à l'historique des recherches. On peut aussi localiser des contacts par leur adresse postale. Enfin, la barre de recherche tout en haut permettra de trouver, restaurants, cinémas, médecins, etc. se trouvant à proximité. Punaise Rouge.

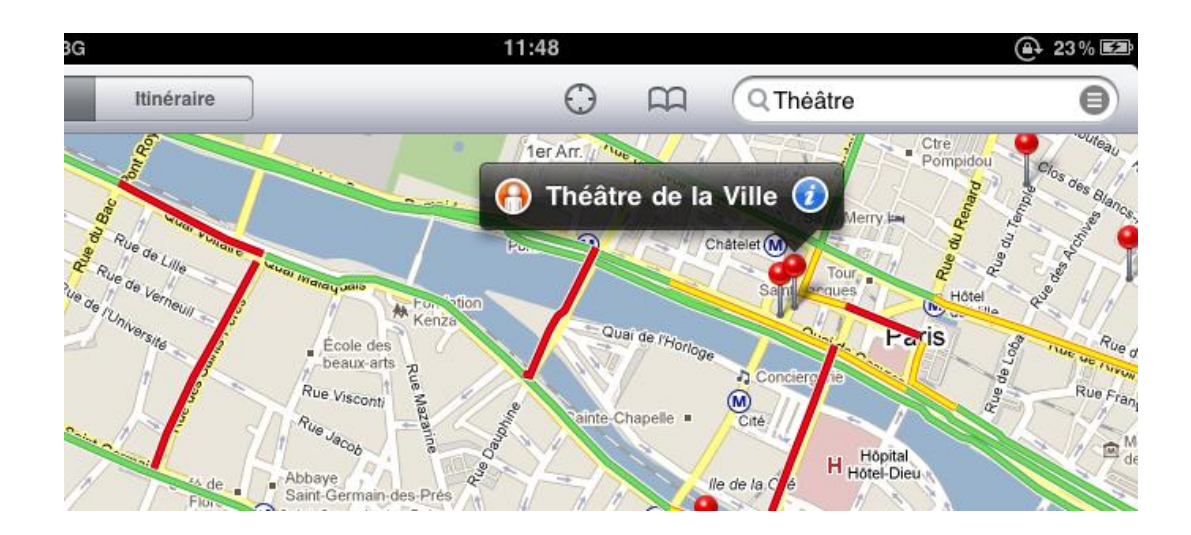